# **Etalonnage d'un spectre**

### **Exemple du Xénon**

Alain Brémond le 29/11/2013

## **1‐ Acquisition du spectre**

Prendre une photo de la lampe spectrale pour différentes positions du vernier. Bien noter cette position dans le titre de la photo. Se déplacer sur le vernier de 0,25 et reprendre une autre photo. Utiliser l'application Geogebra pour définir un début et une fin de prises de vue. Les images sont en format .fit.

Lire la photo souhaitée dans IRIS. L'améliorer en contraste et la convertir au format .jpeg

Ouvrir le répertoire contenant les photos, faire un clic droit puis *Propriétés* et noter les dimensions en pixels de l'image. Dans cet exemple : 2047 X 2047.

2‐ Acquisition d'un spectre de référence.

Utiliser Photoshop. Découper l'image pour conserver le spectre et le profil des raies avec les longueurs d'onde.

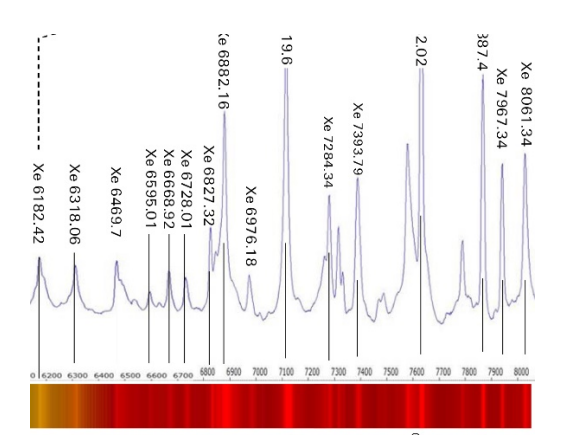

### **3‐ Ouvrir Geogebra**

Créer trois curseurs :

L'un permettra de positionner le spectre de référence en x : *a.*

Le second permettra d'élargir ou de rétrécir la largeur du spectre de référence : *b*.

Le troisième *xcurs* sera utilisé pour faire défiler une droite perpendiculaire à l'axe des x (parallèle à l'axe des y !!!)

Ces curseurs devront être avoir une position absolue sur l'écran. Cliquer sur le curseur, aller dans *Curseur* et décocher la case ; *Fixé* puis aller dans *Propriétés* puis *Position* :

Basique Curseur Couleur Style Position Avancé Script ☑ Position absolue sur l'écran

Positionnez‐les en horizontal et donnez‐leur une couleur qui soit visible sur le fond noir des spectres.

**3.1.‐ Dans la ligne de saisie** écrire *xa = a* (*a* est le nom du curseur qui donnera la position du bord gauche du spectre étalon. Taper *xb=a+b*. *b* est le curseur qui donnera la position du bord droit.

#### 3**.1.‐ Insérer la photo du spectre à étalonner.**

Dans le menu *Editer* faite : *Insérer image depuis Fichier* et sélectionnez l'image

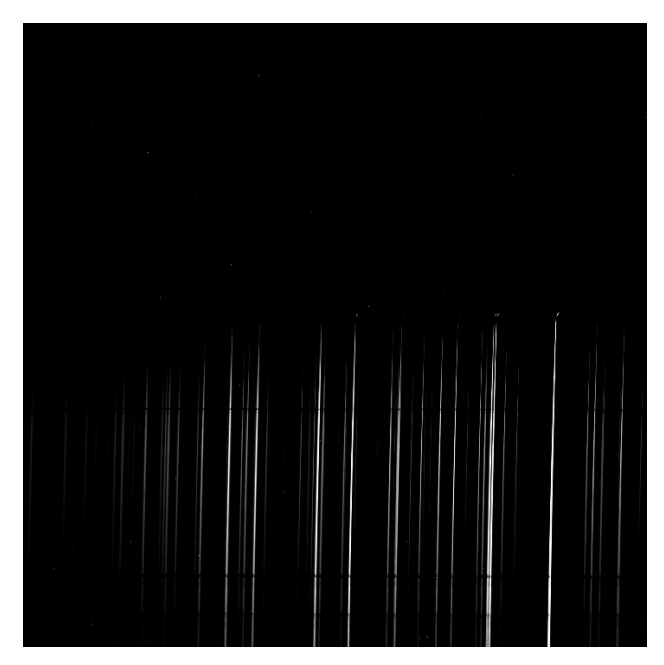

Clic Droit dans l'image puis Propriétés et

Dans Coin 1 écrire :

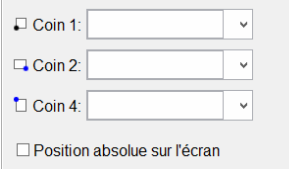

Dans *Coin 1*, écrire (0,0), ce qui met le coin en bas et à gauche sur les zéro des axes x et y.

Dans Coin 2, écrire (2047,0) ; 2047 est la taille en pixels de l'image sur l'axe des x.

Laisser vide Coin 4.

#### **3.2.‐ Insertion de l'image du spectre étalon.**

Dans le menu *Editer* faite : *Insérer image depuis Fichier* et sélectionnez l'image

Clic Droit dans l'image puis *Propriétés* et,

Dans *Coin 1* et *Coin* 2 écrivons ce qui suit :

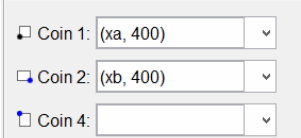

4‐ **Positionner les raies du spectre étalon avec celle du spectre à étudier** en jouant sur les curseurs *a* et **b**.

Créer avec le troisième curseur une ligne perpendiculaire à l'axe des x et d'abscisse *xcurs*. Cela étant fait on repère deux raies, à droite et à gauche des spectres, que l'on matérialise par cette droite. On lit sur le spectre à étudier la position en pixel de chaque raie. On aura ainsi deux points qui correspondront :

Point n°1 : lambda1 : 5284 Å et p1 : 676 px Point n°2 : lambda2 : 7119,6 Å et p2 ; 1735 px.

L'échelle sera : l2‐l1 / p2‐p1. On créera une variable qui affichera la longueur d'onde *ypos* en fonction de la position en pixels du curseur. Il est ainsi facile d'attribuer une longueur d'onde à chaque raie du spectre.

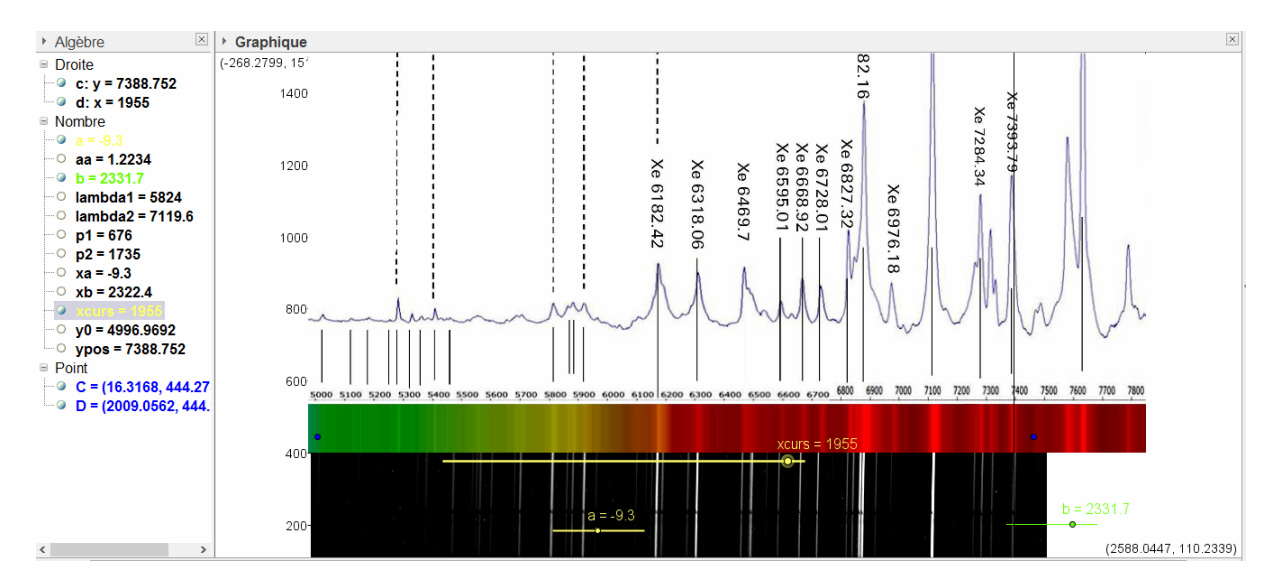

Sur cet exemple on obtient une assez bonne coïncidence des deux spectres malgré des qualités non optimales.